# **LandShark Basics**

### **Account:**

If you are new to LandShark, you must register and create a User Name and password before searching. Once the User Name and password are created, you can begin searching immediately. The information is stored at Washington County and only accessible to the Register of Deeds. The information is not resold. If the account becomes inactive for six months, all information is deleted.

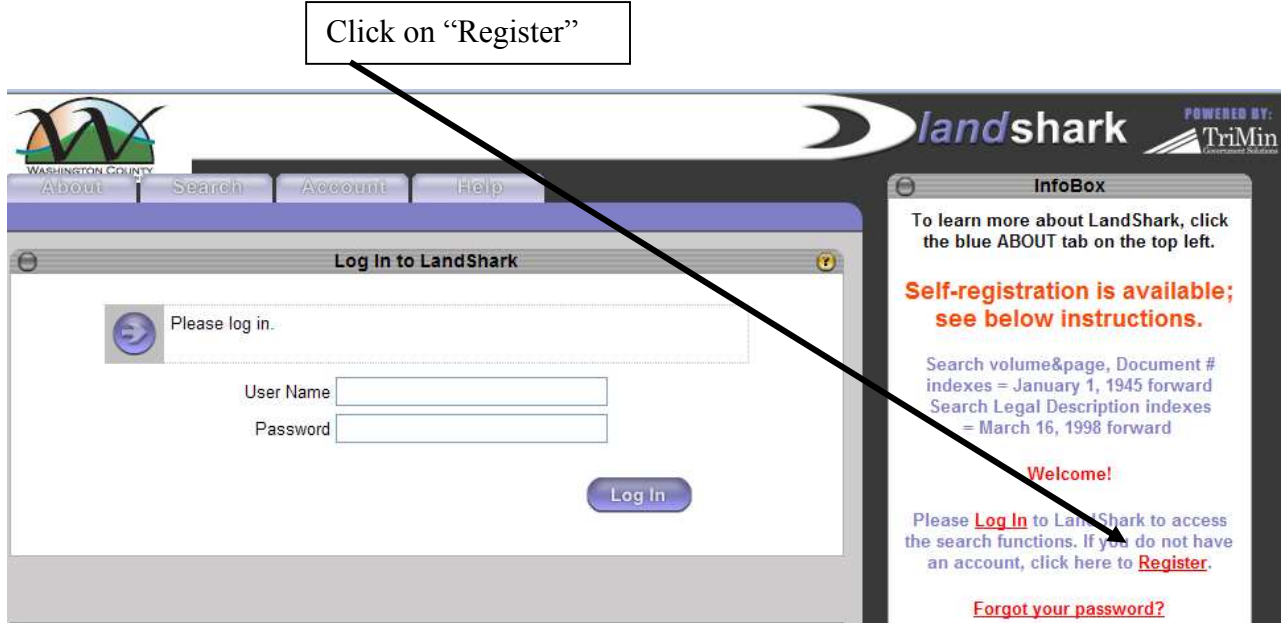

### **Search:**

All searching of real estate records is completed using the search tab. No charges apply when searching indexes or previewing images but there are statutory fees when downloading a document image.

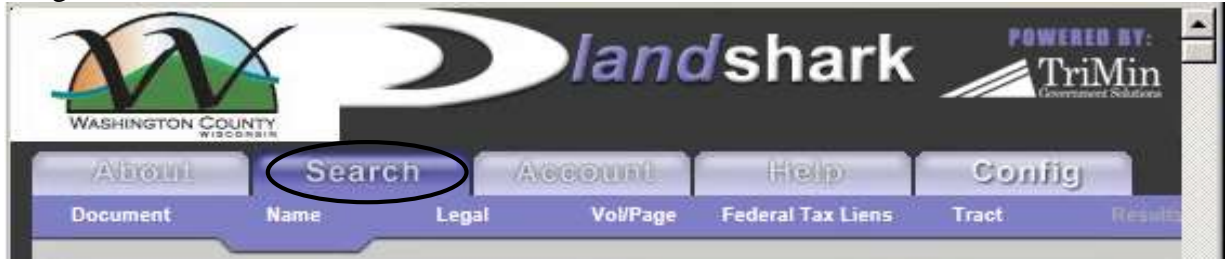

## **Help:**

Please contact the Washington County Register of Deeds office at 262-335-4320 or [Sharon.martin@co.washington.wi.us](mailto:Sharon.martin@co.washington.wi.us) if you have any specific questions.

# **Where to Find Information**

Please visit the County Treasurer's website to search for taxes and sale prices at <http://landrecords.co.washington.wi.us/LandRecords/>

Once you find the parcel you are looking for, use the "Select Detail" drop down feature to access more information.

- 1. Assessments = value of property.
- 2. Taxes = taxes paid.
- 3. Documents = documents recorded in the Register of Deeds office that details ownership and other miscellaneous items but is not intended to be all inclusive.
- 4. Sales History = previous sale price.

Click the "View Interactive Map" to see the parcel on a map. Click Survey to search for any "plats of survey" that may be available.

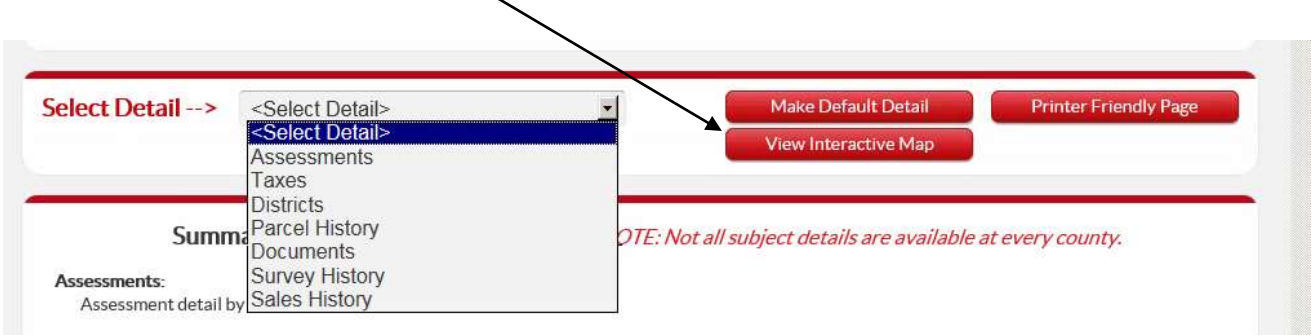

# **LandShark Menus and Navigation**

The LandShark application is divided into tabs that represent the major functions of the application.

# **SEARCH TAB:**

After logging in, every user is taken to the Search tab. Select a sub tab depending on which type of search you would like to perform.landshark **WASHINGTON COUNT Adaround Search ACCOUNT** Hickey Confie **Document** Name Legal Vol/Page **Federal Tax Liens** Tract

## *Document*

This tab enables you to search recorded real estate documents by document number. Documents can be searched from the 1830's to present.

#### *Name*

This tab enables you to search by last name from 1945 to present.

### *Legal*

This tab enables you to search by legal description. A legal description is not an address of the property. A legal description is a metes & bounds, section/township/range of property located in an unplatted area; a lot/block of a subdivision; a lot or parcel of a Certified Survey Map; a unit/building of a condominium. Legal descriptions can be searched from March 16, 1998 to present.

### *Vol/Page*

Users can search by the volume and page number where the document is located. Volumes and pages can be searched from the 1830's to present.

#### *Tract*

This enables you to search the scanned pages from the tract books by entering the Metes & Bounds legal description or Subdivision/Condominium Plat name. Tract book pages can be searched from the 1830's to March 16, 1998. There is no cost to download pages.

#### *Federal Tax Liens*

Users can search information about Federal Tax Liens filed against taxpayers or the real estate property. Users can search by taxpayer name, lien number, date or document.

Once the details of your search are displayed, you can click various options; see below.

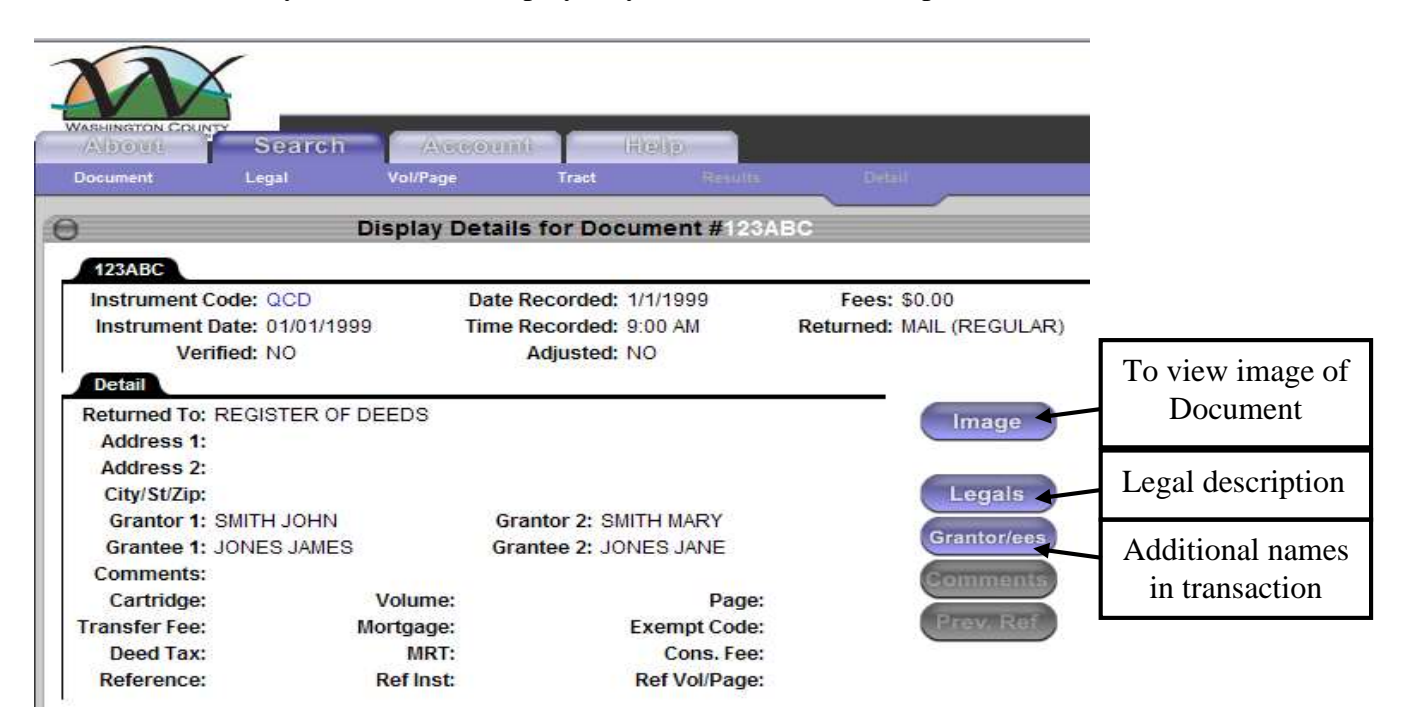

Click the blue Image button to preview the document for free. There is a statutory fee of \$2.00 for the first page, \$1.00 for each additional page to print the document. Click download to add your credit card information.

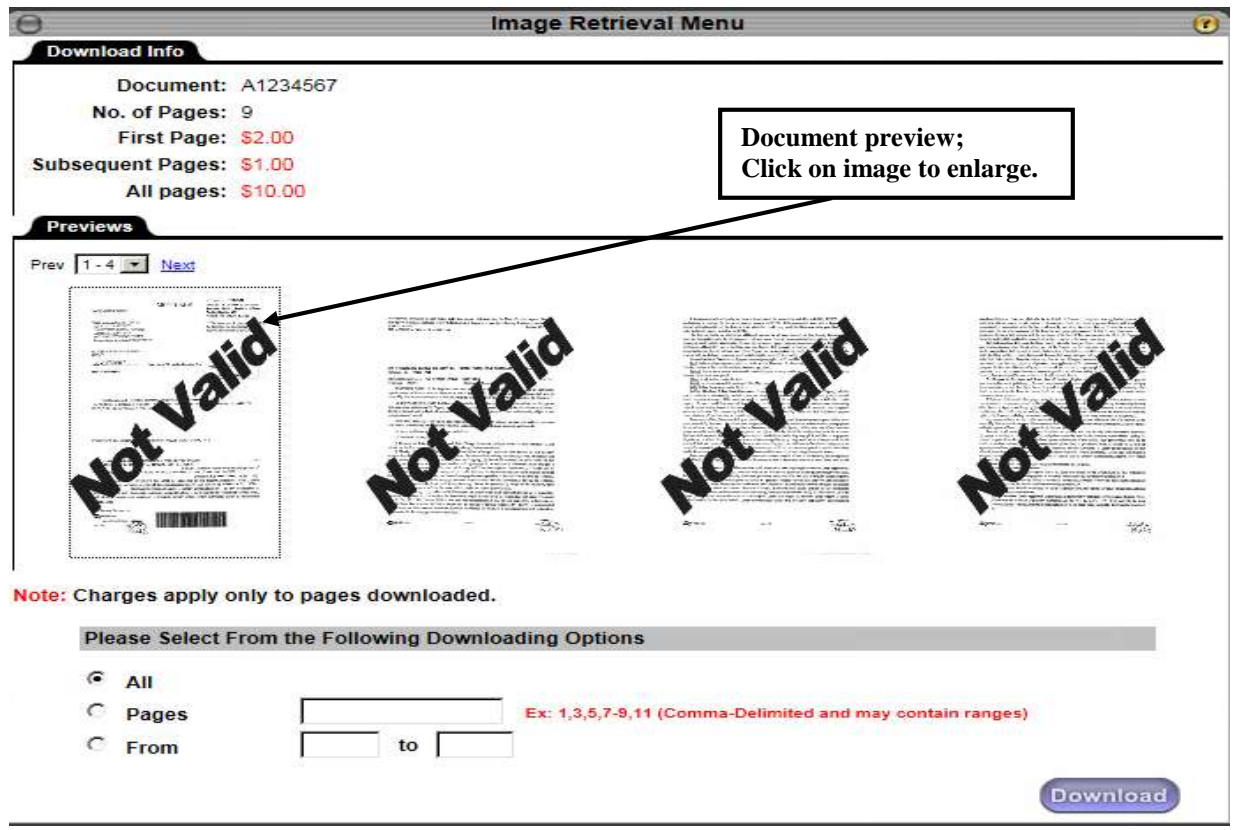

Washington County subscribes to a secure on-line payment Merchant who will pre-authorize your card and verifying there is available credit. Please read the Pre-Authorization Agreement and click confirm. Washington County does not store any credit card information.

Once you have completed the credit card information, you are now back at the Display Detail screen.

- 1. Click Image icon again
- 2. Image Retrieval Menu will display. Choose the page(s) you want to download. **By clicking the download icon again, your credit card will be charged**. Do not log out before completing your search; if you do, it will close out your credit card and generate a statement. If you have more searching to complete, you will be subject to another convenience fee.

# **Conducting Searches**

# **Grantor/Grantee Name Search**

Use Name Search when you want to view documents that reference a particular grantor/grantee, or buyer/seller name. By providing all or part of the name as search criteria, the system displays a results list of matched documents sorted by name.

- 1. Type the name you are searching for using last name followed by first name (do not include any punctuation).
- 2. Exact Search box (optional) is not usually checked when completing basic searches.
- 3. Select an instrument group (optional). This narrows your search to only certain document types.
- 4. Change the search date range (optional). Only documents recorded in the Register of Deeds office on or between the dates you supply will appear.
- 5. Click the Search button.

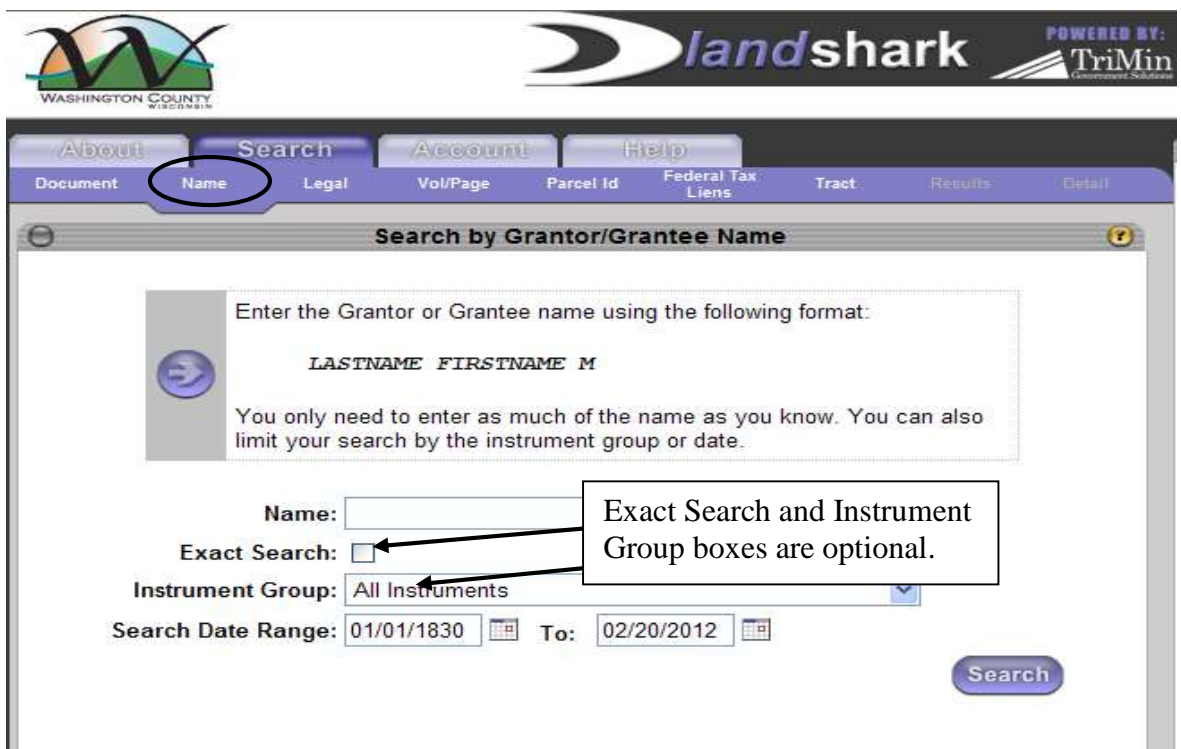

**Any documents found matching your search criteria will be listed alphabetically on a Results page. Select from this list, or narrow down your search by clicking the Back button on your Internet browser and entering more detailed search criteria.**

## **Legal Description Search**

To review the history of a particular piece of property, you can search for all documents that reference the legal description of that property. Legal description computer indexes start on January 1997 and continue forward. (Legal description searches prior to January 1997 must be completed using the TRACT option.) By providing all or part of the legal description as search criteria, you can display a list of the documents sorted by legal description. You can then select from this list the individual documents to view.

For all basic searches, you do not need to change any of the default settings. To narrow your search criteria, you may specify a starting date range. **By choosing a starting date, you may not capture some of the information regarding a particular parcel.**

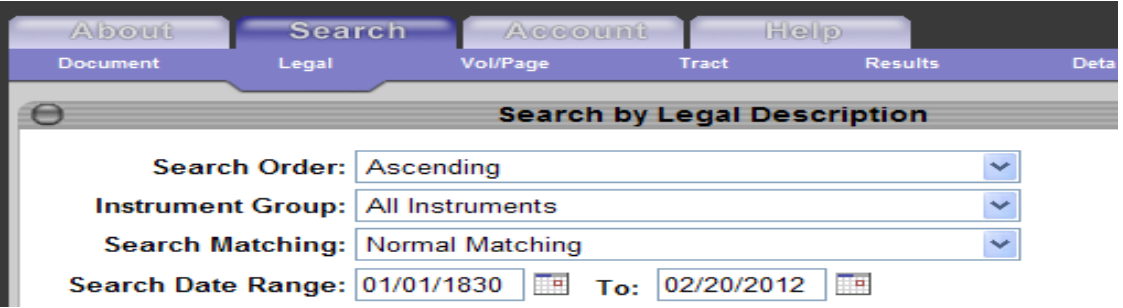

There are three types of legal description search options: Metes & Bounds, Platted Subdivision or Certified Survey Maps, and Condominiums.

#### **Metes & Bounds:**

Metes and Bounds descriptions are broken into 40 acre parcels. Keep in mind that using the search type below, all entries within the 40 acres are displayed and may not directly affect the parcel you are searching.

Click to enter Section, Township, and Range, Quarter sections (Other Lot Code and Lot are optional and may not be used in all searches). Washington County's Metes & bounds description contain the following information: Sections 1 to 36; Townships 9, 10, 11, 12; Ranges 18, 19, 20. At minimum, type in the basic information from your legal descriptions (see example below).

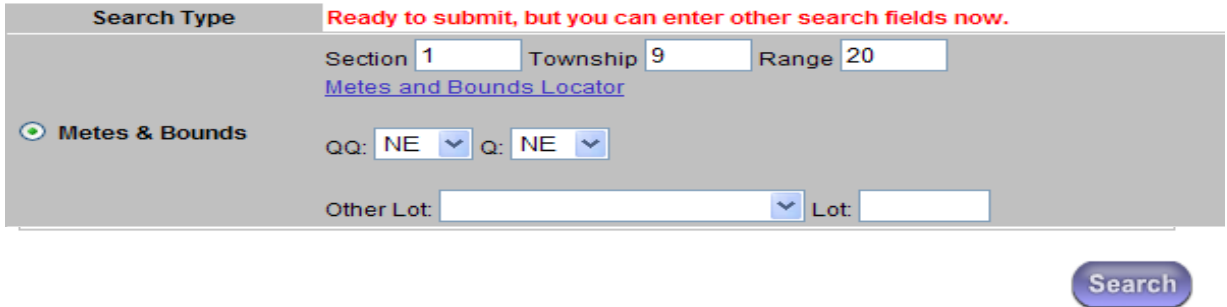

## **Metes & Bounds (cont'd):**

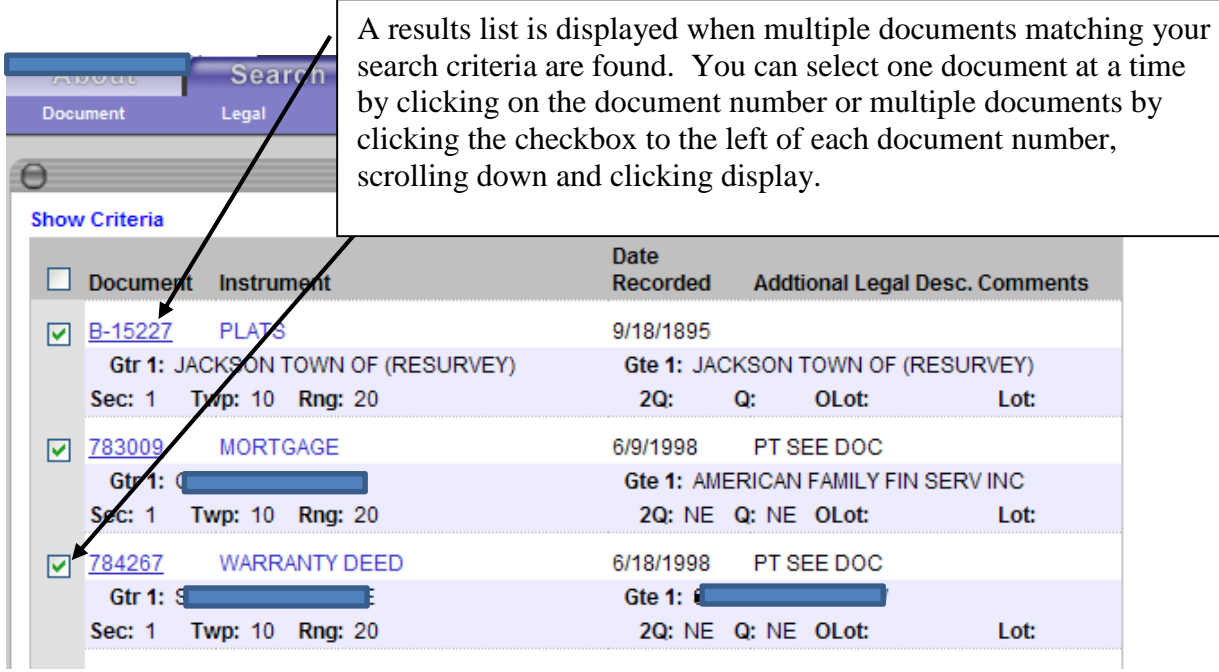

# **Subdivisions (Plats):**

Click Search, click Legal, and click Plats–Lots/Blocks to enter Subdivision, Lot (Block). (For Certified Survey Map (CSM), see next page.)

The first step is to start typing the subdivision name and when the computer displays the correct name, click on the subdivision name. You can add your lot (and block) or just click search.

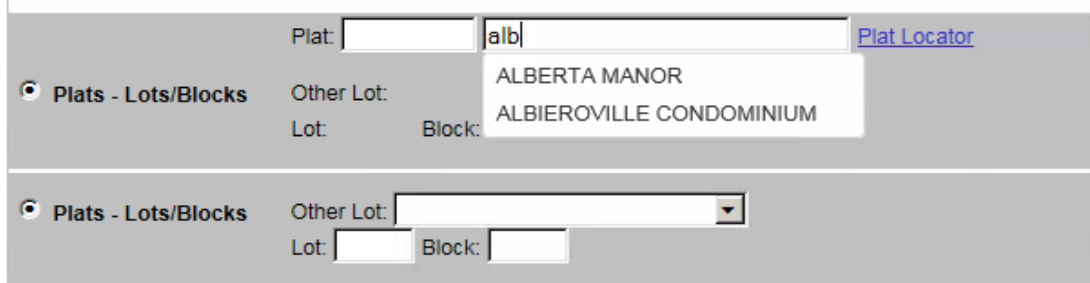

#### **Certified Survey Maps (Plats):**

For Certified Survey Map (CSM), Click Search, click Legal, and click Plats–Lots/Blocks.

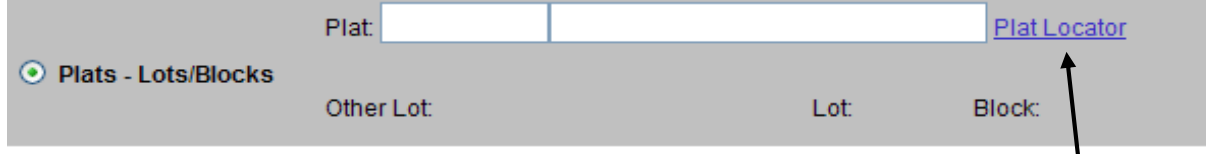

The first step is to click Plat Locator and a separate window will pop up. Type the initials CSM and the map number and click OK. Click the Plat # of the CSM you are searching and the information will populate your search screen. You can add your lot number or just click search.

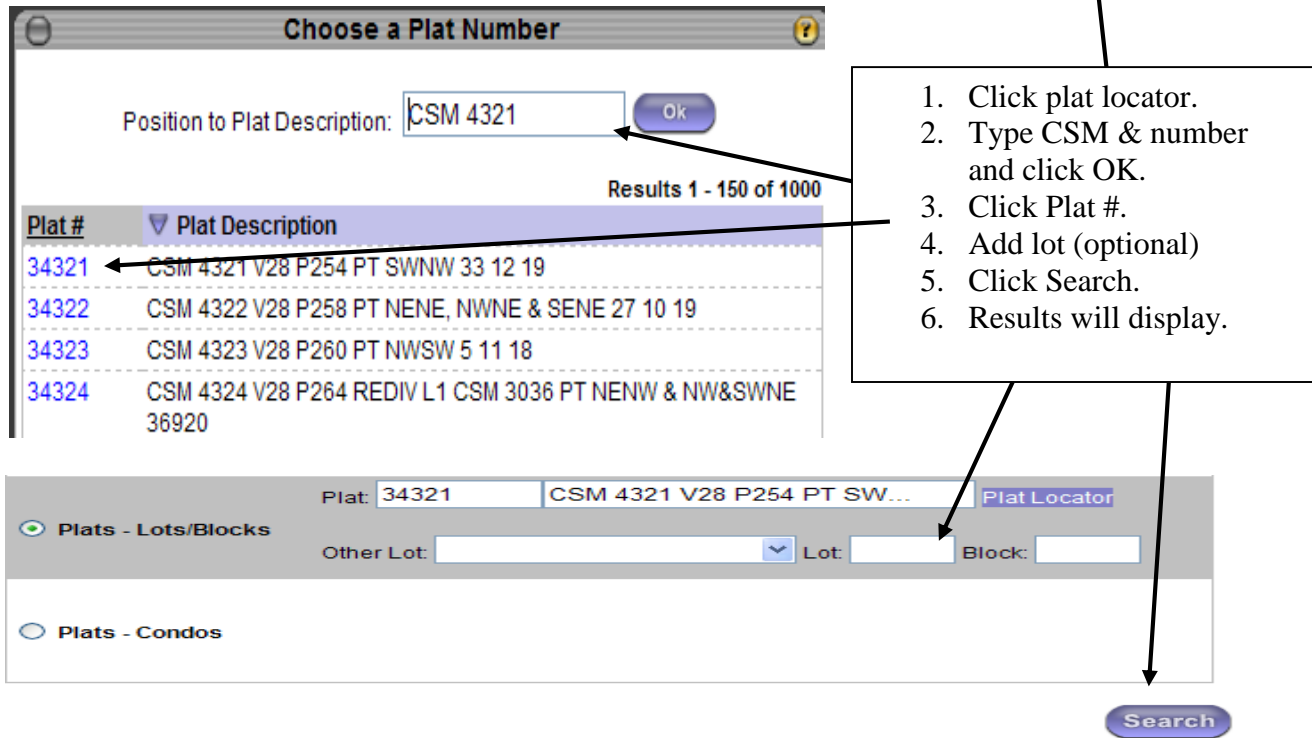

## **Condominiums:**

Click Search, click Legal, and click Plats-Condos. Type the Condominium name and when the computer displays the correct name, click on the condominium name and click search. (Do not enter the specific unit or building).  $\mathbb{R}^n$ 

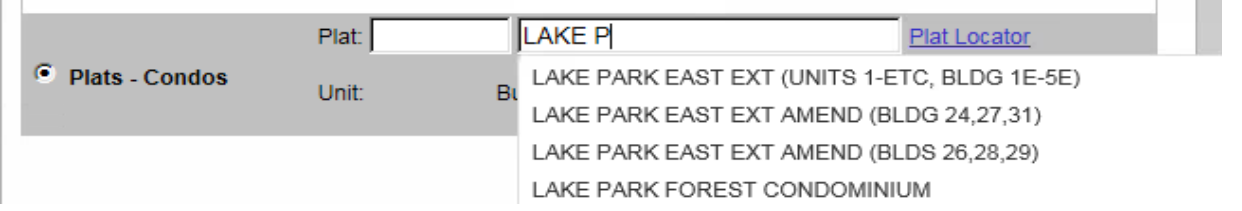

# **Tract Book Search**

Recorded real estate documents were manually indexed by legal descriptions in large paper books known as Tract Books. Use this tab to search legal descriptions prior to the computer indexes from 1830's through January 1997. Information found in the Tract Search gives volume and page references that can be used to get information about a piece of property prior to the computer indexes. Once you have retrieved the volume and page, go to the Vol/Page search tab.

Select one of the following search options:

- Metes & Bounds: Section, Township, Range, Quarter sections.
- Plats Lots/Blocks: Subdivision.
- Plats Condos: Condominiums.
- 1. It is not necessary to enter any lot/block or unit/building numbers for Plats. All the pages for each description will display.
- 2. There is no cost to download tract book pages.

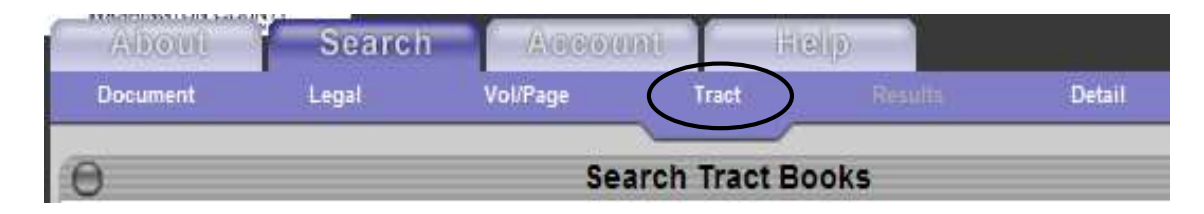

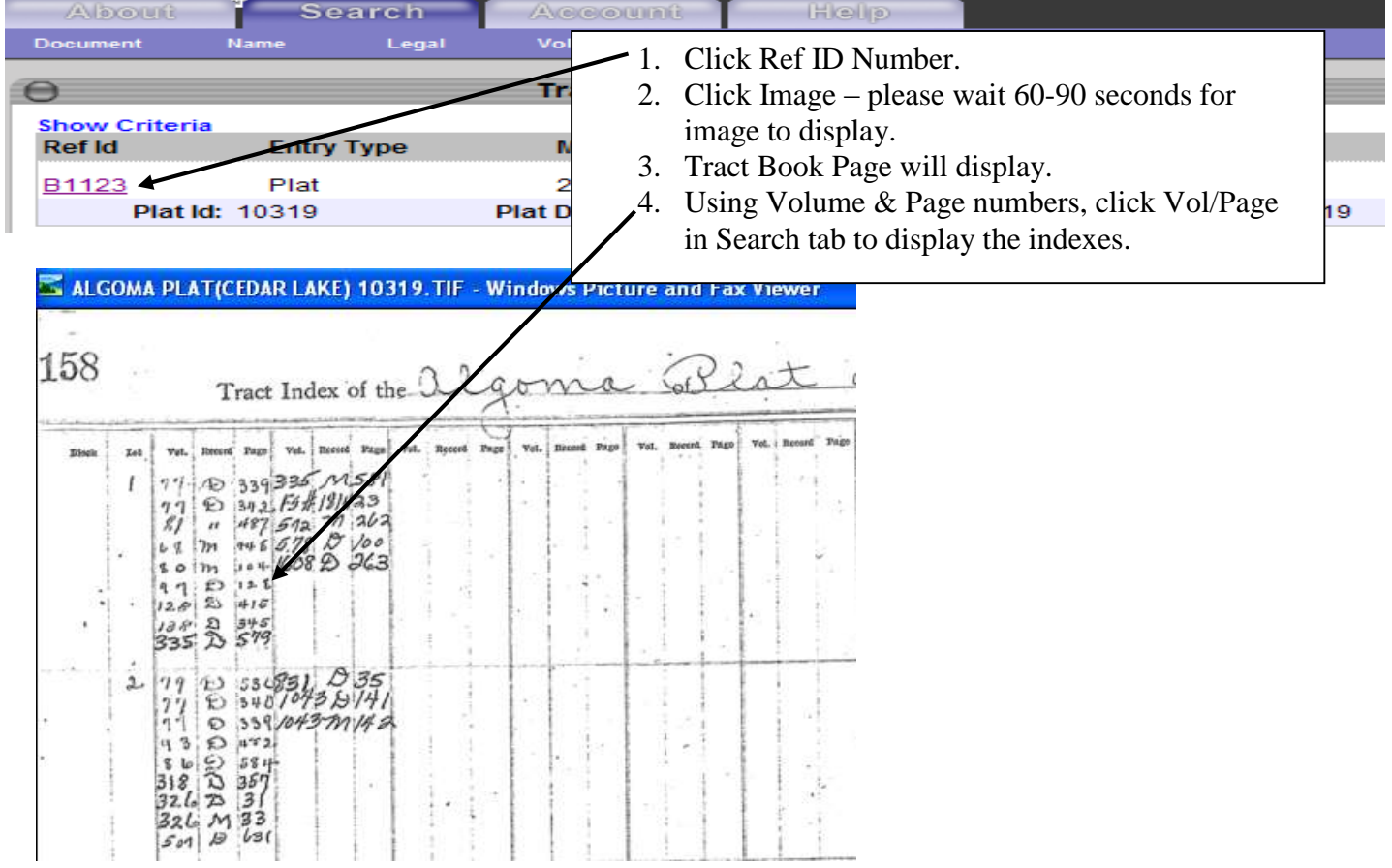

## **Terms and Definitions**

The LandShark application uses some terms that may not be immediately familiar to you. The list below defines these terms.

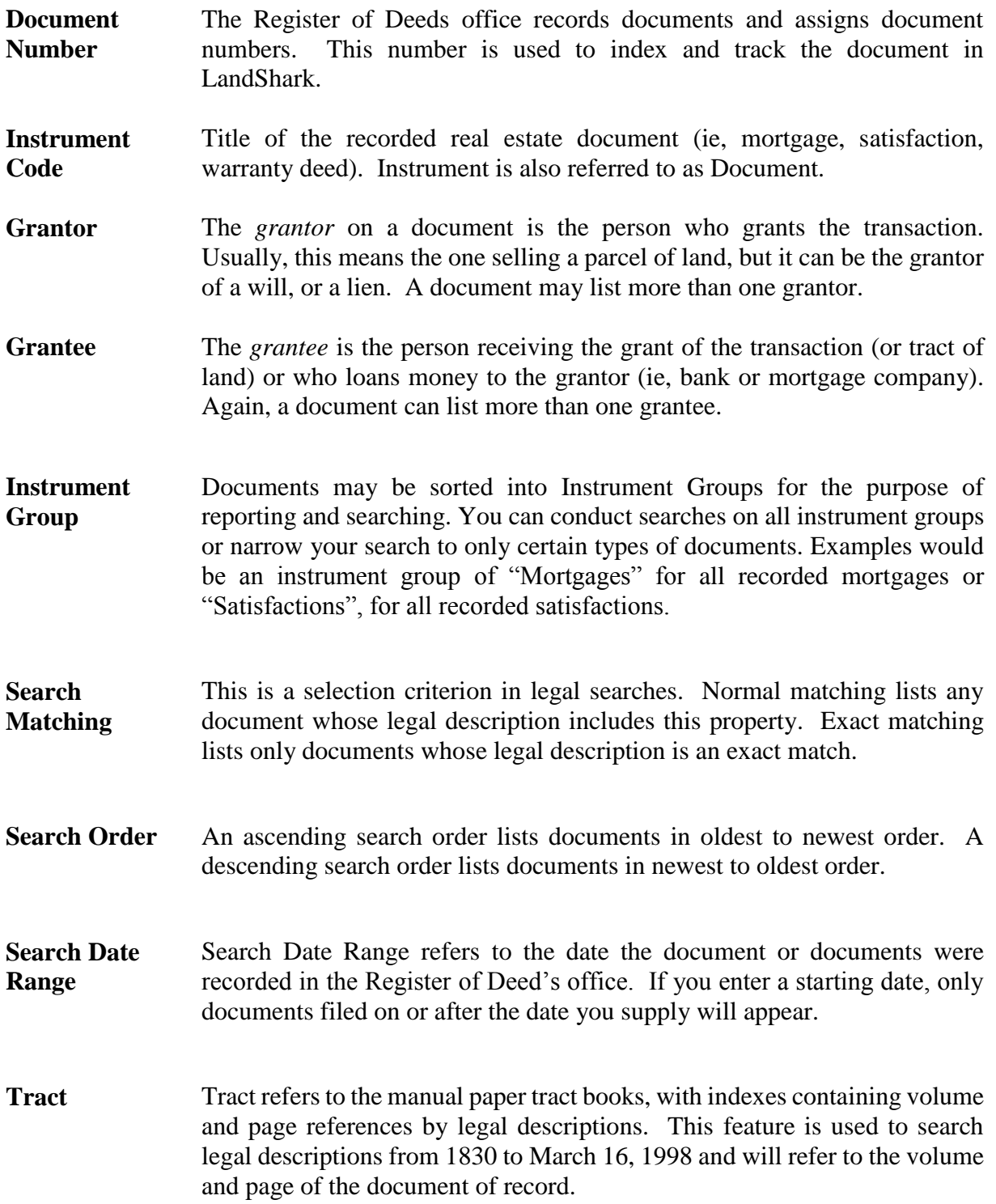